## 家庭で生徒用 PC を Wi-Fi(無線)に接続するための参考資料 (藤井寺市教育委員会提供資料参考、藤井寺市立第三中学校作成)

# (1) 生徒用 PC の画面上の操作

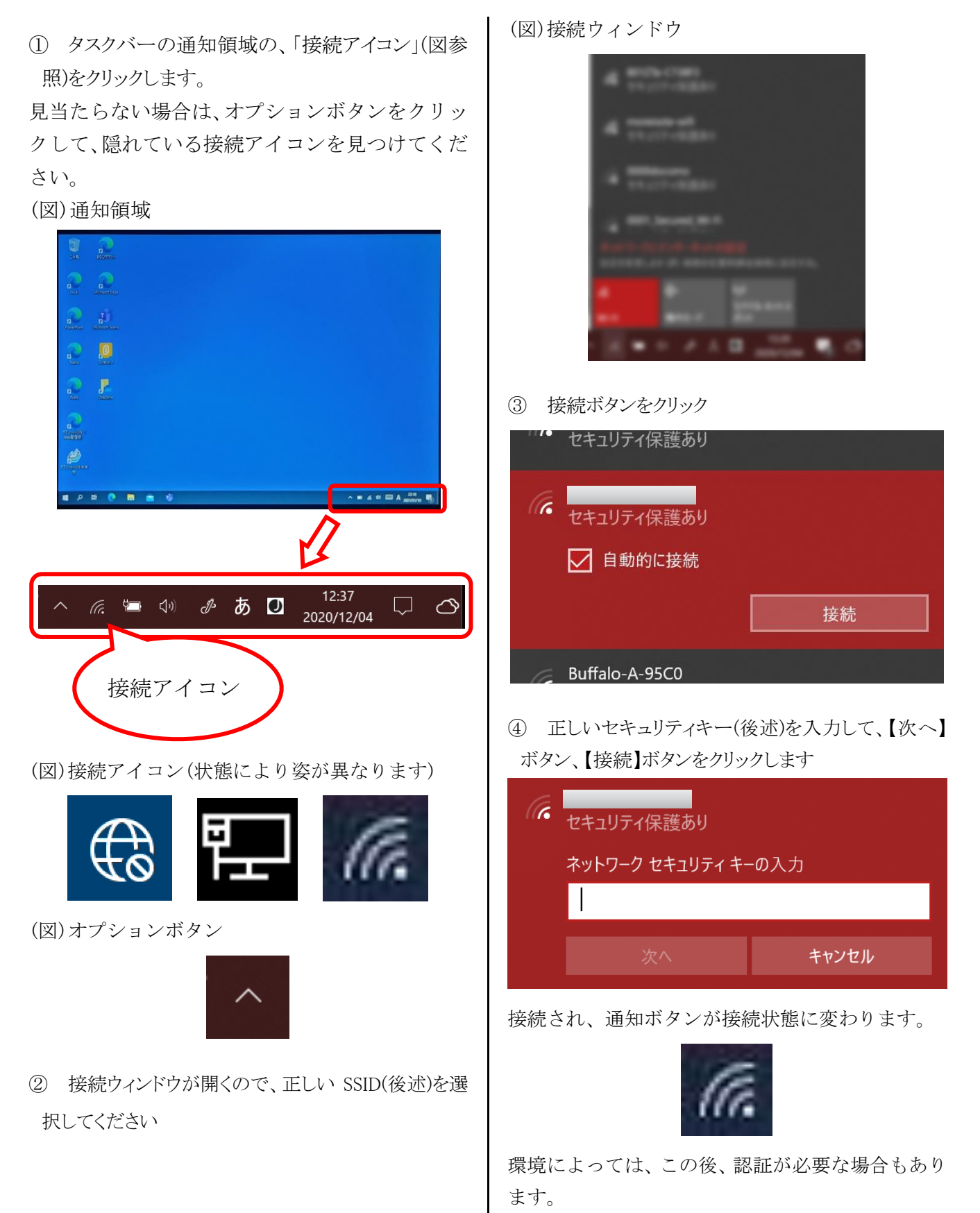

## (2)無線 LAN 機器(ルータ・アクセスポイント等)のパスワード (SSID やセキュリティキー)の確認方法

① 通常、お使いの無線 LAN 機器(Wi-Fi ルータや、モバイル Wi-Fi ルータなど)の裏面や底面や、裏蓋を外した 中などに貼付されているラベルにデフォルトの SSID とセキュリティキー(機器により表記は異なります)が記載さ れています(見つからない場合は、機器の説明書を参照したり、サポートへお問い合わせしたりしてください)。

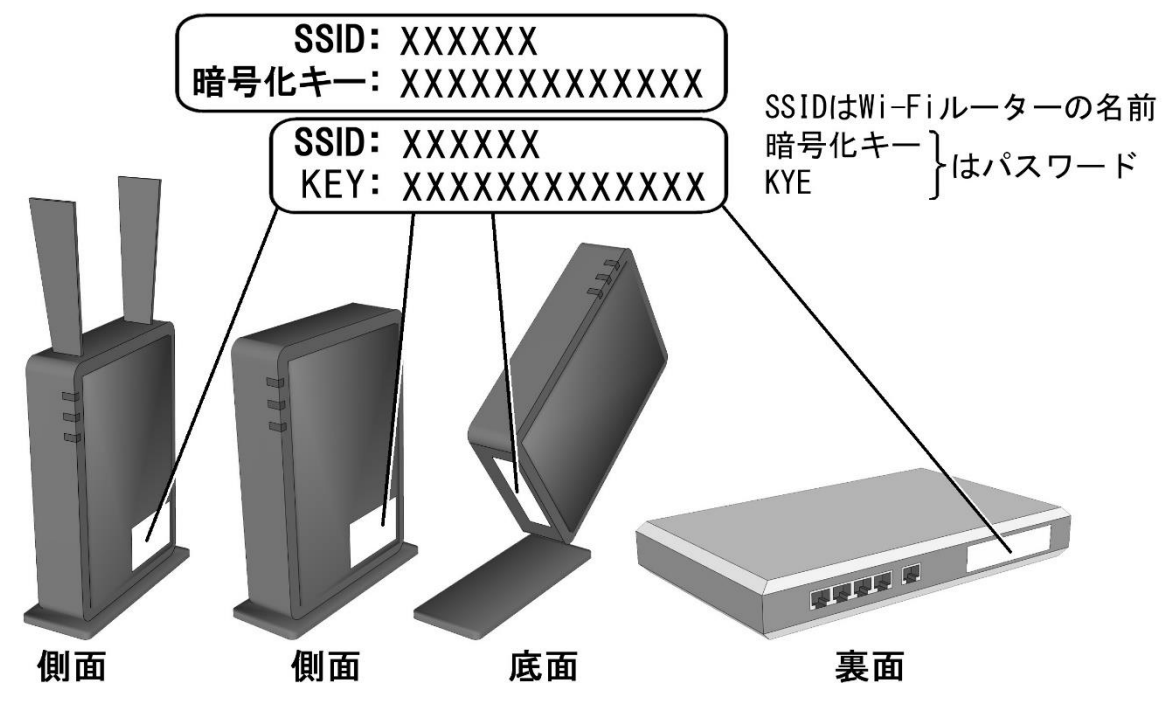

「SSID」は「ネットワーク名」などと表記されている場合があります

「セキュリティキー」は「キーフレーズ」、「Wi-Fi KEY」、「パスワード」、「暗号化キー」などと、表記されて いる場合があります。

- ⚫ 機器に同梱の別紙に記載されている場合もあります。
- プロバイダーから、機器を提供されている場合は、プロバイダーの設定の資 料に記載されていないか確認してください。
- ⚫ 携帯電話のテザリングをご利用の場合は、携帯電話の取扱説明書より、 SSID とセキュリティキーを調べる方法を確認してください。

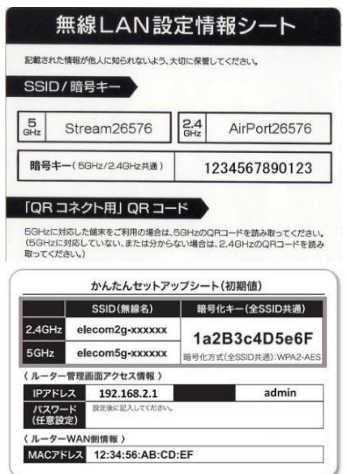

#### 接続テスト確認方法

#### (1)まなびポケットによる確認方法

- ① 参考資料 1 を参考に、生徒用 PC の Wi-Fi 接続が完了したら、デスクトップ画面上の「まなびポケッ ト」のアイコンをクリックしてまなびポケットを開く。
- ※ 左図のように、学校コードの入力を求められる場合は、 「 」 と入力する。
- ※ ID の入力が求められる場合は、学校でタブレット端末を起動す る際に使用する番号にドメインを付けたものを入力する。

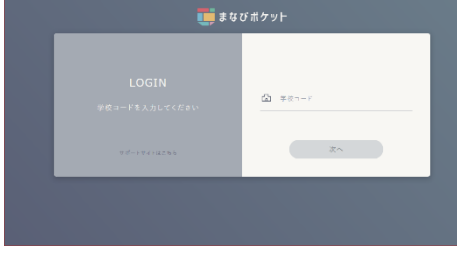

- ※ パスワードの入力が求められる場合は、タブレット端末を起動す る際に使用するパスワードを入力する。
- ② まなびポケットのホーム画面上の「チャンネル」をクリックし、自分のクラスのチャンネルに入る。
- ③ 「第三中学校管理者」からアンケートサイト(Microsoft Forms)へのリンクを貼り付けたメッセー ジが送信されているので、リンクをクリックし、アンケートサイトへ移動する。

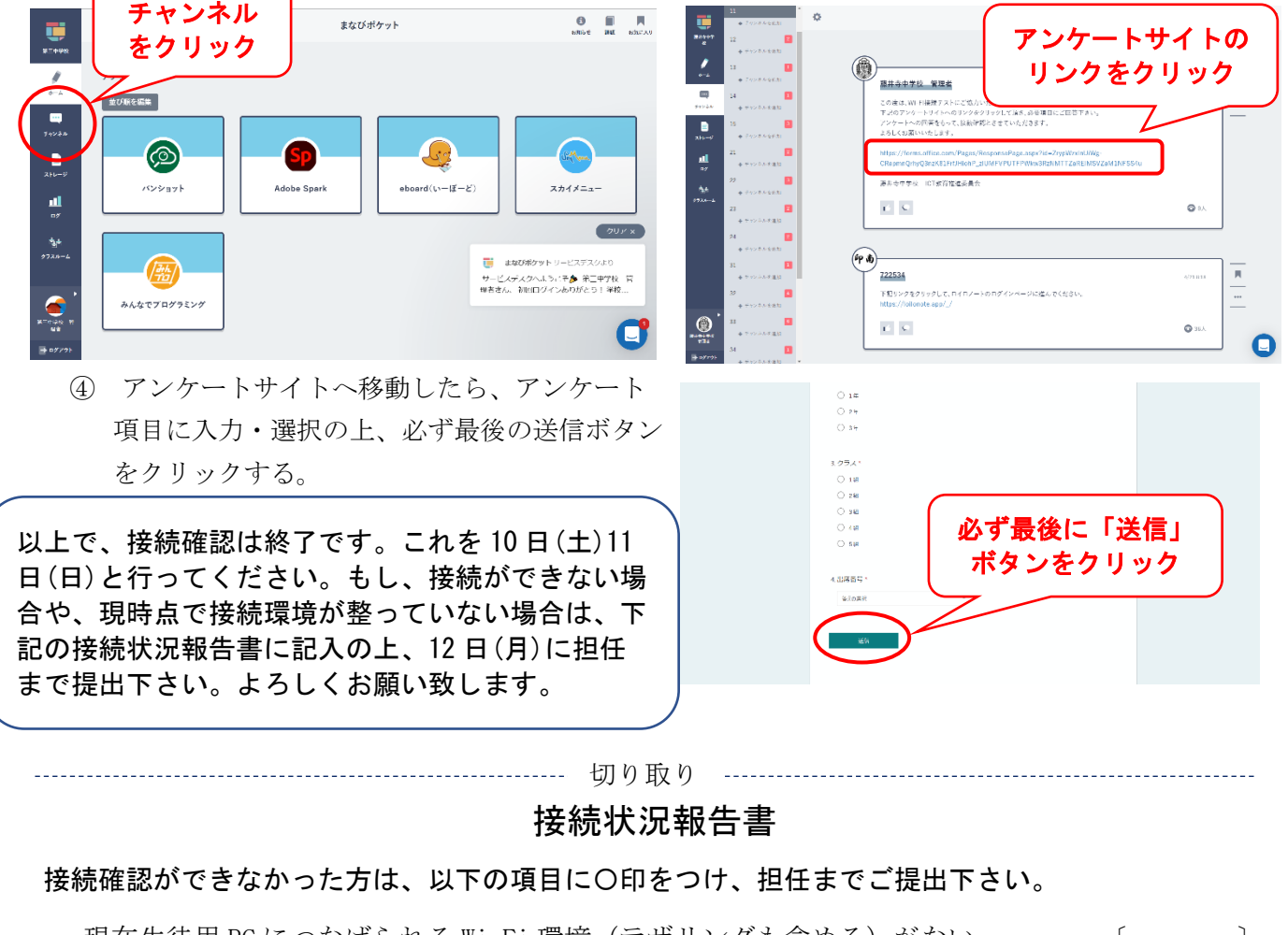

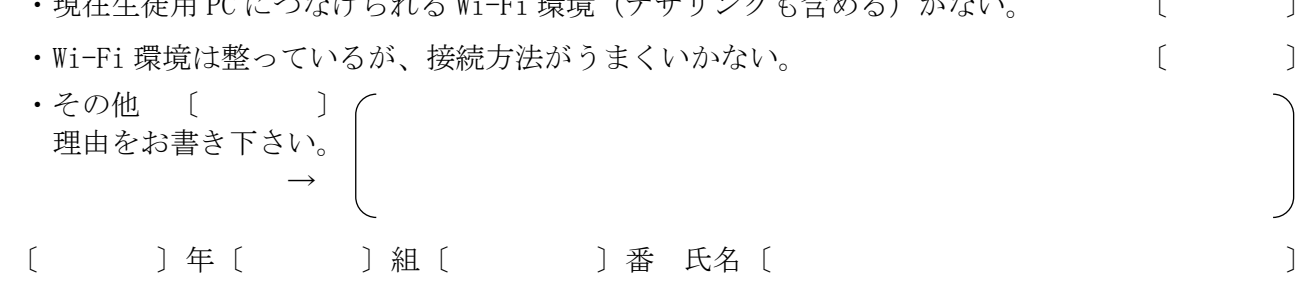